## PDC CARING SUITETM APP GUIDE

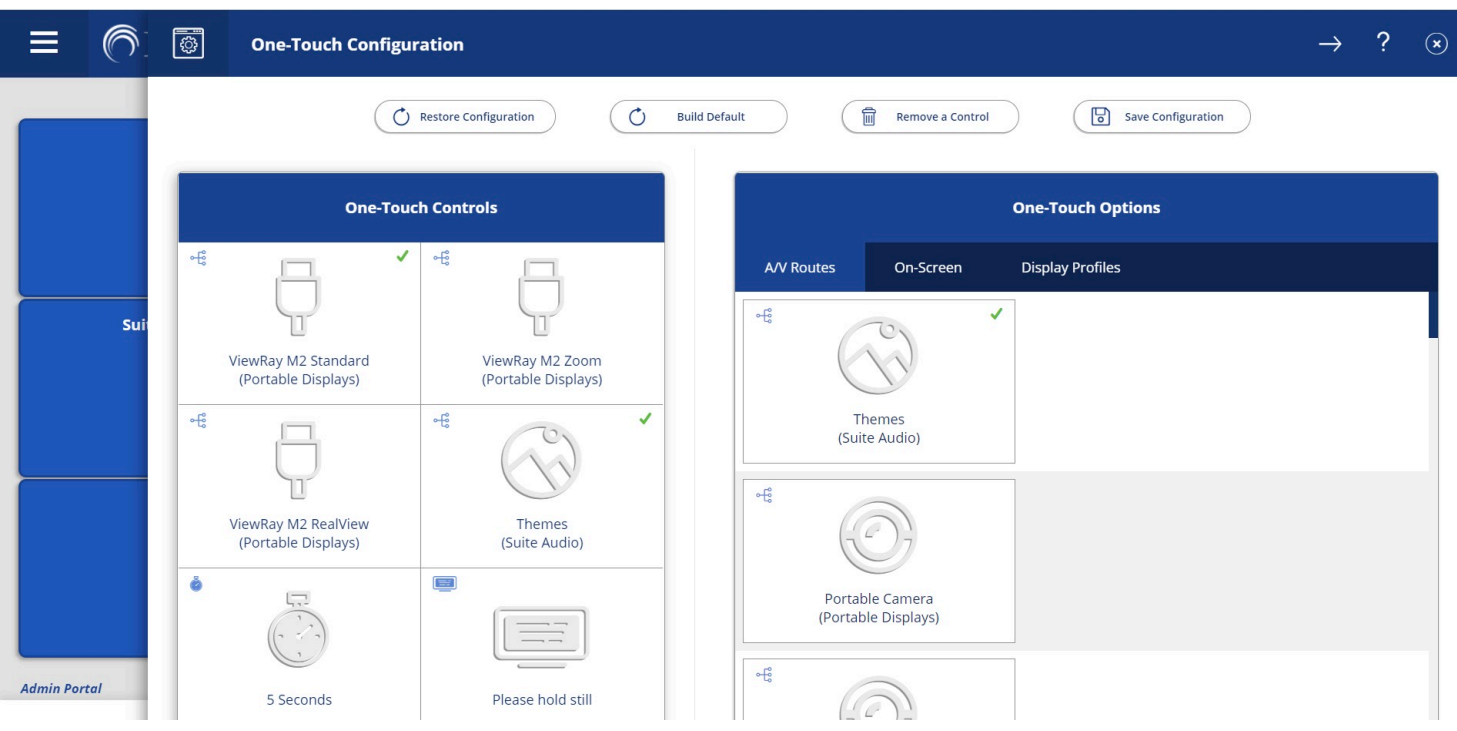

## CUSTOMIZING ONE-TOUCH CONTROLS

- TAP MENU icon in upper left & tap "Administrator Portal." Enter: "8675309" when prompted to login
- TAP "APP CONFIGURATION." Below Tech Portal, tap "Configure" beside "One-Touch Configuration"
- TAP "REMOVE A CONTROL"at top, & tap to remove an unwanted option from the left below "One-Touch Controls." Repeat for all unwanted options
- FIND DESIRED OPTION(S) at right. Available options are noted with a "+" symbol to the right. Tap the "+" symbol beside the desired option to add
- TO SAVE CHANGES tap "Save Configuration" at top, tap Menu icon at left & tap "Tech Portal" to return to main view
- TO RESTORE DEFAULT tap "Build Default" at top

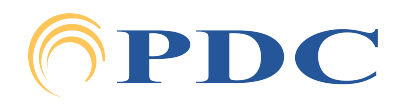